# Borland Delphi 3.0

## Pengenalan Delphi dan Lingkungan Kerjanya

### $\neg$  Sejarah Delphi

Delphi adalah kelanjutan dari Pemrograman Turbo Pascal (bisa dikatakan Visualnya Pascal), yang merupakan produk **Borland** di Scotts Valley California. Sejak bergabung dengan Visigenic pada pertengahan tahun 1998 **Borland** berganti nama menjadi **Inprise Corporation.**

Delphi secara resmi diumumkan pada tanggal 14 Februari 1995 dan dirilis pada tanggal 28 Februari 1995. Saat ini Delphi sudah mencapai versi 5.0

Delphi versi 1.0 dibuat hanya dapat berjalan di Windows 3.0 karena hanya ditujukan untuk 16 bit, walaupun dapat dijalankan di Windows 9x.

Delphi versi 2.0 hanya dapat dijalankan pada komputer berbasis 32 bit, yaitu yang menggunakan Windows 9x, versi ini penyempurnaan dari versi 1.0 dengan menambah berbagai komponen dalam rangka pemanfaatan kecanggihan Windows 95.

Delphi versi 3.0 (1997) jauh lebih maju lagi karena disertai teknologi *CodeInside* yang dapat menampilkan property dan event serta metode sebuah komponen begitu kita mengetik tanda titik pada nama komponen di *window editor.* Pada versi 3.0 ini telah dilengkapi dengan komponen untuk membangun aplikasi untuk internet (Internet Browser, E-mail, TCP/IP Socket dll) serta aplikasi multi-tier, serta aplikasi Web Server (Win-CGI, ISAPI, NISAPI).

Delphi versi 4.0 (14 Juni 1998), versi ini telah dilengkapi teknologi dalam rangka untuk mengikuti teknologi Windows 98, yaitu dengan ditambahkannya komponen yang dapat menggunakan COM (Common Object Model), Microsoft Trancaction Server (MTS), dan Oracle8, serta CORBA (Common Object Request Broker Architecture).

Delphi versi 5.0 dibuat dengan menambah berbagai fasilitas baru yang tidak ada pada versi sebelumnya.

Delphi dipasarkan dengan beberapa paket, yaitu Delphi Standard, Delphi Professional, Delphi Client/Server Suite, dan Delphi Enterprise.

 $\neg$  Lingkungan Kerja Delphi

Delphi merupakan Bahasa pemrograman yang memiliki IDE (Integrated Development Environment=Lingkungan Kerja/Pengembangan yang terintegrasi) yang cukup baik.

Untuk pertama kalinya setelah Delphi dipanggil akan muncul form splash yang selanjutnya akan ditampilkan window IDE yang terdiri dari 4 window sebagai pengendalian dan tempat membuat perencanaan pembuatan program aplikasi.

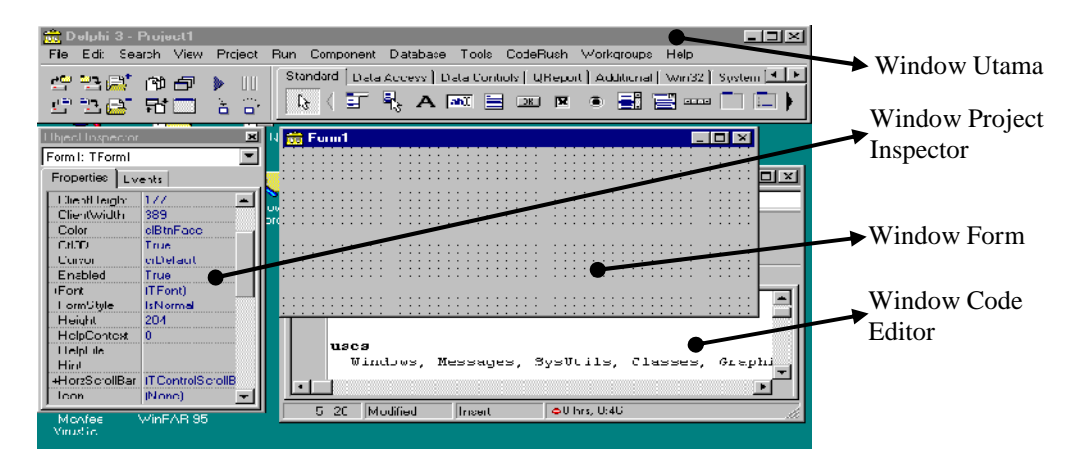

Gambar 1. Tampilan IDE Delphi saat pertama kali dipanggil.

Window Utama

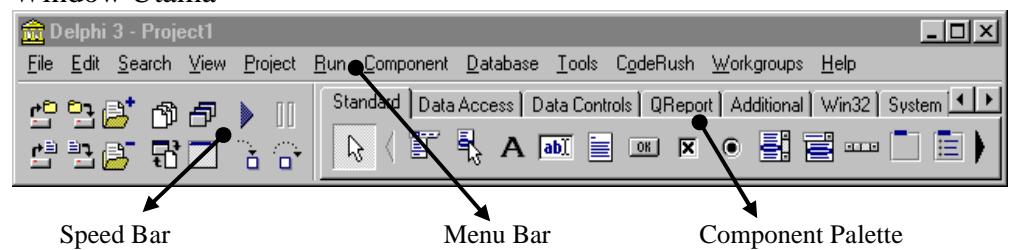

Gambar 2. Bagian-bagian window utama

Window ini terdiri dari tiga bagian yaitu : Menu Bar, Speed Bar, dan Component Palette :

#### **Menu Bar**

Merupakan menu pull-down yang berfungsi untuk mengelola proses desain aplikasi, mengatur lingkungan kerja Delphi dan lainnya.

#### **Speed Bar**

Merupakan sekelompok tombol pemercepat yang berfungsi menggantikan menu.

#### **Component Palette**

Digunakan untuk memilih objek yang akan digunakan dalam pembuatan aplikasi. Bagian ini terdiri dari beberapa kelompok yang mempunyai fungsi masing-masing, yang diantaranya :

Standard

Berisi komponen-komponen windows yang paling sering digunakan dalam semua program windows.

Additional

Berisi sekelompok komponen unik, yang berfungsi untuk menambah fasilitas dalam perancangan aplikasi.

Data Acces

Berisi kelompok komponen yang berfungsi untuk menghubungkan dan mengambil data dari dalam file.

Data Control

Berisi komponen yang berfungsi untuk merancang aplikasi yang berhubungan dengan file database.

1 OReport

Berisi komponen untuk membuat suatu model laporan yang hasilnya bisa langsung dicetak di layar maupun printer.

 $\vert$  Win32

Berisi komponen yang sering digunakan dalam Windows versi 32 bit / windows 9x.

System, dll

Berisi komponen untuk mengakses fasilitas yang disediakan oleh sistem operasi.

## Window Object Inspector

Window ini berfungsi untuk menampilkan semua properti dan event dan digunakan untuk mengubah seting properti dan event komponen yang ada di form sesuai yang dikehendaki oleh programer.

Window ini terdiri dari tiga bagian, yaitu :

Combo Box

Berfungsi untuk memilih objek komponen.

Halaman Properties

Berfungsi memberikan nilai default pada komponen yang diletakkan pada form dan dapat diubah sesuai kebutuhan.

Halaman Events

Berfungsi merespon reaksi setiap komponen terhadap event yang terjadi.

Window Form

Window ini merupakan tempat di mana semua komponen visual dan non visual diletakkan dan dirancang untuk membentuk suatu aplikasi. Saat pertama kali Delphi dipanggil

Window Form muncul satu form, namun bisa ditambah sesuai kebutuhan. Form dalam Delphi juga dianggap sebagai objek sehingga dia juga memiliki properti dan event yang dapat diatur sesuai dengan kebutuhan program.

◆ Window Code Editor

Merupakan editor text yang berfungsi untuk menyunting program yang berkaitan dengan pembuatan aplikasi.

- Langkah-langkah Perancangan Aplikasi dalam Delphi
	- 1. Merancang antar muka visual aplikasi.

Dengan memilih dan meletakkan objek-objek yang dibutuhkan pada form dan menentukan letak dan susunan yang sesuai keinginan. Komponen bisa dipilih dari palette komponen pada tiap halaman masingmasing sesuai kebutuhan.

2. Memberikan nilai pada properti masing-masing komponen.

Dengan mengklik satu kali pada komponen yang akan diubah nilai propertinya dengan tujuan untuk mendapatkan tampilan yang dikehendaki. Agar informasi yang didapatkan dari komponen tersebut bermakna. Bahkan form itu sendiri juga merupakan objek sehingga nilai propertinya dapat diseting.

3. Mengaitkan event yang terjadi dengan kode program pada masing-masing komponen.

Tiap komponen memiliki event masing-masing dan untuk menangani event tersebut Delphi menyediakan hubungan dengan memanfaatkan Window Object Inspector dengan meng-klik ganda pada item event komponen yang bersangkutan.

 $\neg$  Pengelolaan File Delphi dalam Proyek

Sebuah **proyek (Project)** dalam Delphi adalah sekumpulan file-file sumber untuk seluruh aplikasi. Delphi menyediakan fasilitas Project Manager untuk mengelola file-file sumber (file unit) dan file-file form yang akan dipakai dalam suatu proyek. Proyek juga dapat dianggap sebagai objek tertinggi tingkatannya dalam sebuah aplikasi yang berisi objek-objek yang lebih kecil seperti form dan file-file unit.

Saat kita membuat aplikasi minimal file yang terbentuk adalah 3 buah file yaitu \*.DPR, \*.PAS, dan \*.DFM dan ada file-file lainnya (biasanya file-file backup dan file resoure) yang terbentuk secara otomatis sesuai seting konfigurasi pada Delphi yang aktif saat itu. File \*.DPR adalah file proyek ekstensi DPR singaktan dari **D**elphi **Pr**oject File yang merupakan file proyek yang mengendalikan file \*.PAS dan file \*.DFM yang bersangkutan. File \*.PAS merupakan file unit (Delphi **Pas**cal Unit File), dan \*.DFM singaktan dari **D**elphi **F**or**m** File

File-file tersebut otomatis terbentuk dan oleh Delphi diberi nama secara default berturut-turut untuk file proyek, Unit dan Form adalah **Project1.DPR**, **Unit1.Pas, Unit1.DFM.**

#### Catatan :

Jangan mengubah nama atau menghapus file-file Form dan Unit dari luar lingkungan Delphi (misalnya dengan Rename), karena hal tersebut tidak mengubah referensi nama-nama file form dan unit yang ada dalam file proyek sehingga Delphi akan menampilkan pesan kesalahan.

Disarankan untuk mengelola file-file tersebut melalui fasilitas yang disediakan oleh Delphi.

## $\neg$  Menjalankan Aplikasi dan Navigasi Delphi

Dengan memilih menu **Run** sorot pilihan **Run**, atau menggunakan tombol/icon

Þ. pada window speedbar atau dengan menekan tombol **F9.** Untuk menghentikan/menutup aplikasi yang dijalankan dapat menggunakan fasilitas

yang ada di form window, atau dengan menekan tombol/icon **II**, atau dengan menekan kombinasi tombol **CTRL+F2**.

Jika proyek yang sudah jadi hanya ingin dikompilasi tidak ingin dijalankan langsung oleh Delphi (mempercepat proses) dapat dilakukan dengan menggunakan fasilitas Delphi yaitu menu **Project** sorot pilihan **Compile (CTRL+F9)** atau **Buil All.**

Delphi juga menyediakan navigasi yang cukup bagus dalam berpindah-pindah antar window dalam perancangan aplikasi.

Untuk mengaktifkan Window Object Inspector dapat ditekan tombol **F11**.

Pada Window Object Inspector kita dapat memilih/berpindah objek komponen yang akan kita ubah properti atau eventnya dapat juga mengklik satu kali pada objek komponen yang bersangkutan.

Untuk berpindah dari Window Form ke Window Code Editor atau sebaliknya kita dapat menggunakan tombol **F1** pada speedbar atau tombol **F12**.

Latihan :

- Pelajari dengan seksama berbagai komponen dan fasilitas yang disediakan oleh Delphi, sehingga kelak tidak canggung dalam penggunaannya.
- Tempatkan beberapa (sembarang) objek komponen dari palette component dan amati properti dan event masing-masing.
- Buat suatu proyek baru yang dapat digunakan untuk menginputkan teks, pilihan (combobox, radiobutton, atau yang lainnya), buat aksi masing-masing komponen sesuai keinginan Anda.